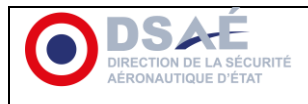

En application de l'instruction n°250/DSAÉ/DIRCAM relative à l'information aéronautique, la DIRCAM/DIA propose un tutoriel visant à faciliter les opérations de modification de l'information aéronautique.

La fourniture du feuillet d'accompagnement est requise pour chaque demande.

**Etape 1 :** Télécharger la dernière publication à jour sur le site de la DIRCAM/DIA

**<https://portail-dircam.intradef.gouv.fr/index.php/fr/>**

Sélectionner : Documentation aéronautique

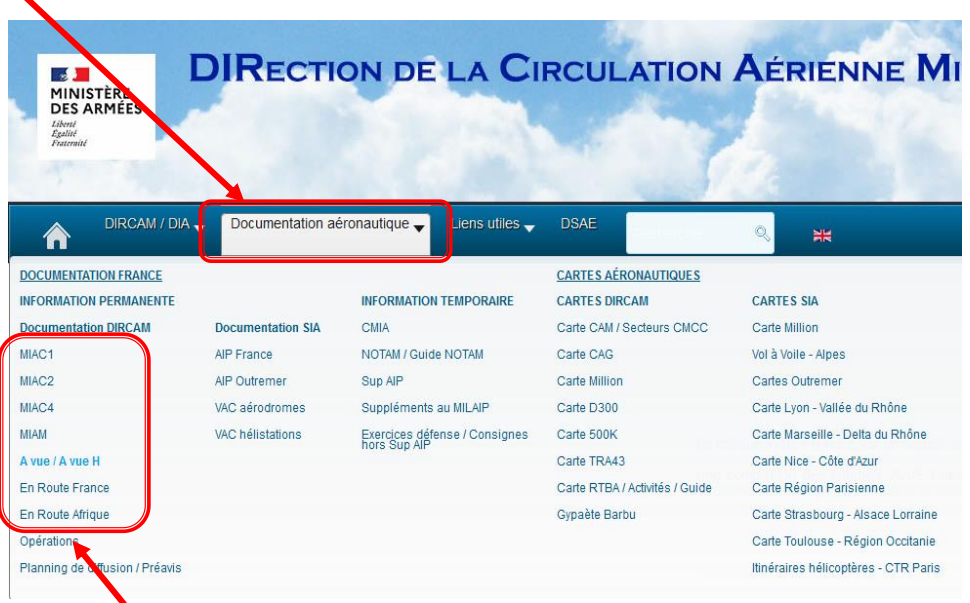

- Ensuite, sélectionner la documentation concernée par les modifications à apporter
- Choisir l'aérodrome concerné

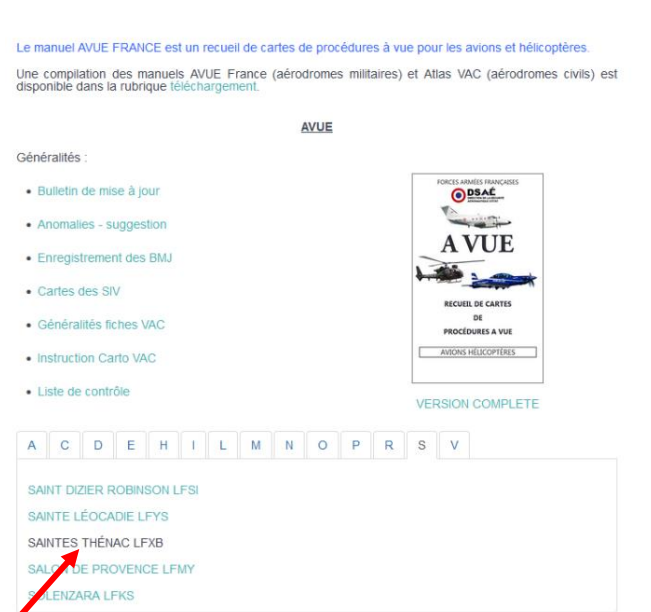

AVUE / AVUE H

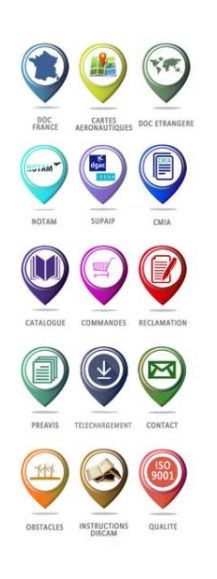

Sélectionner l'aérodrome dans la liste disponible

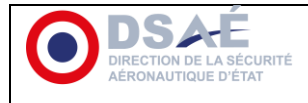

- o Enregistrer le fichier pdf sur votre bureau.
- o puis ouvrer le fichier avec Acrobat DC.

## **Etape 2 : Extraction des volets du pdf**

- Extraire les volets à modifier de la documentation.

**Fichier > Imprimer > sélectionnez Adobe PDF ou Microsoft Print to PDF en imprimante.** 

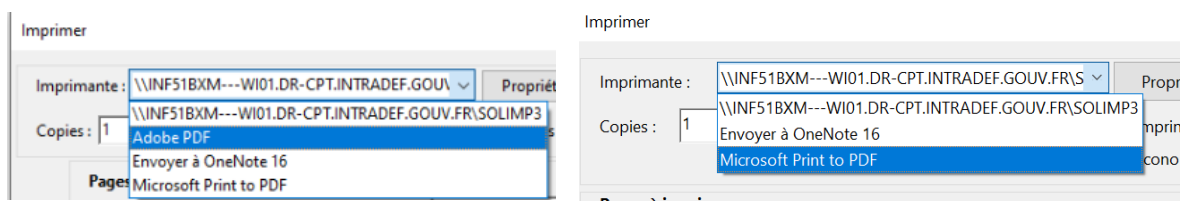

- Identifier les différentes pages à extraire. **Seules les pages modifiées sont à transmettre.**
- Cliquer sur Pages et lister les pages à extraire.

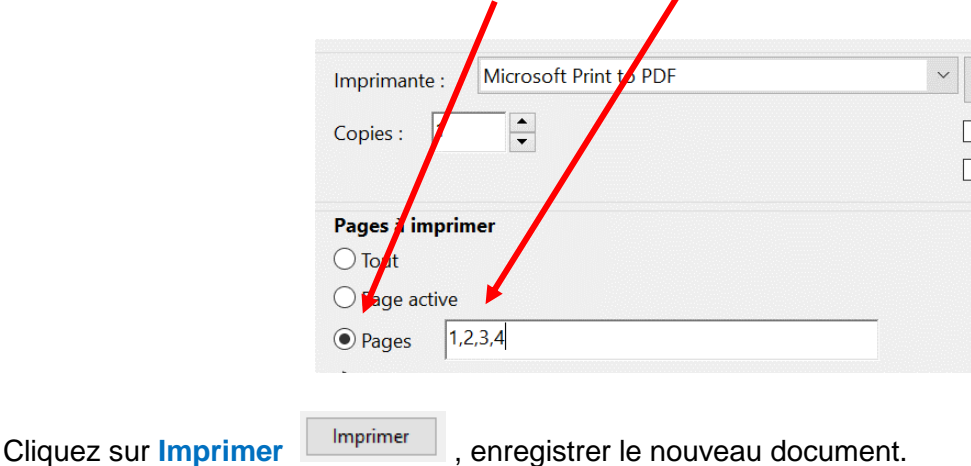

Passer à l'exploitation du document.

### **Etape 3 : Exploitation du pdf**

Il s'agit de renseigner les modifications à apporter sur le volet en appliquant le code couleur préconisé par l'instruction n°250 DSAÉ/DIRCAM :

- suppression : donnée surlignée en jaune
- Modification : donnée en rouge
- Ajout : donnée en rouge

Pour cela il faut se servir de l'outil commentaire dans Adobe Acrobat.

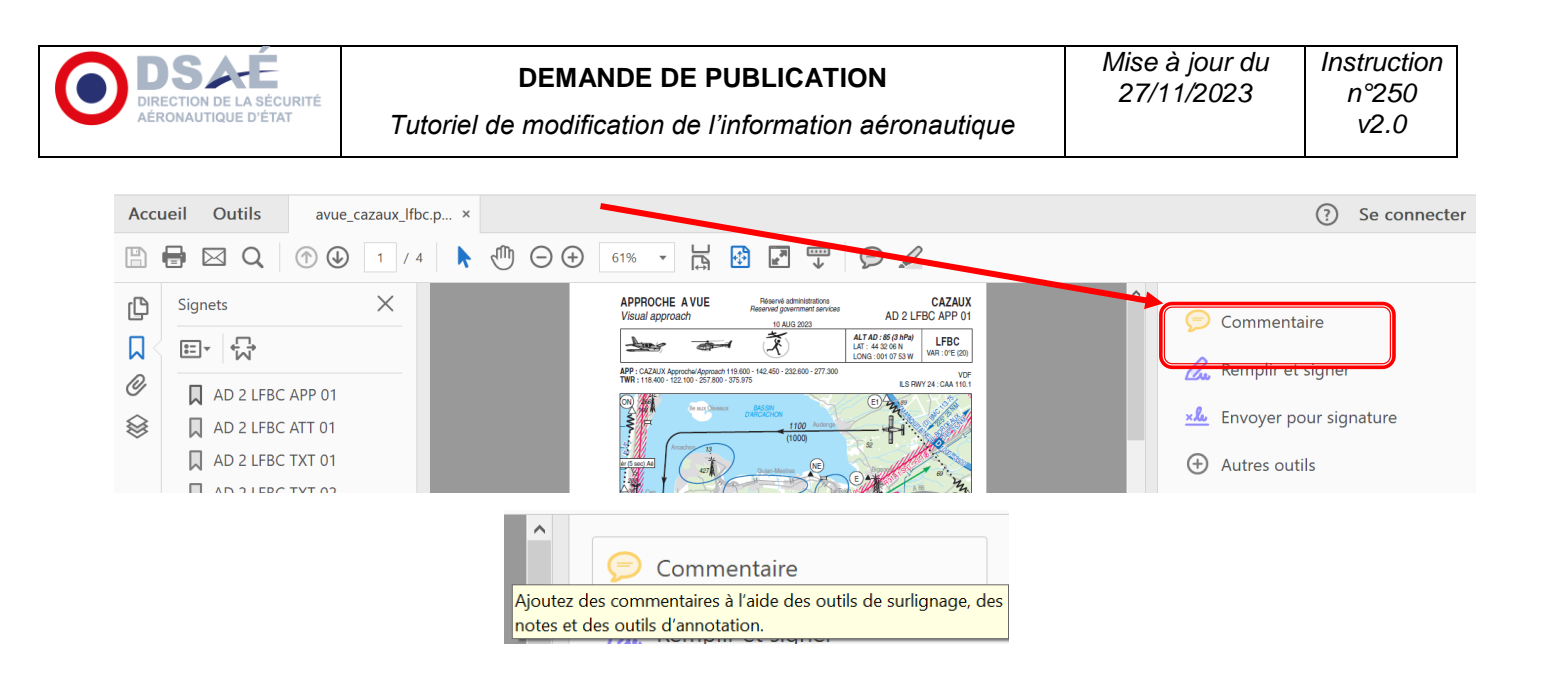

#### Cas ou l'onglet commentaire n'est pas affiché par défaut dans la marge à droite.

Choisissez **Outils** > **Commentaire** pour ouvrir la barre d'outils Commentaire. Les commentaires que vous ajoutez à un document s'affichent dans le panneau de droite.

#### Cas ou l'onglet commentaire est affiché.

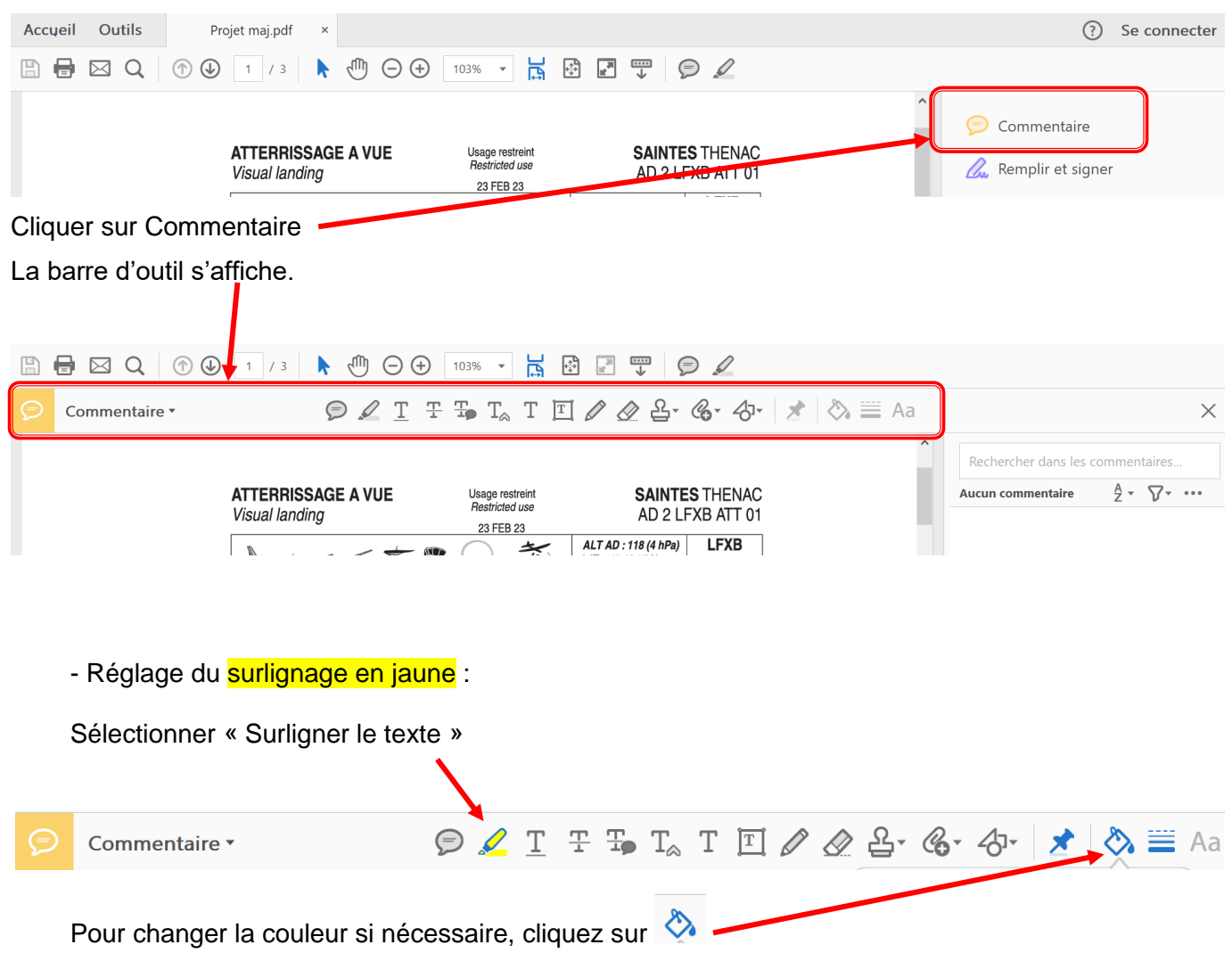

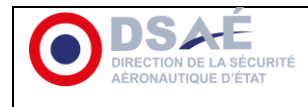

*Tutoriel de modification de l'information aéronautique*

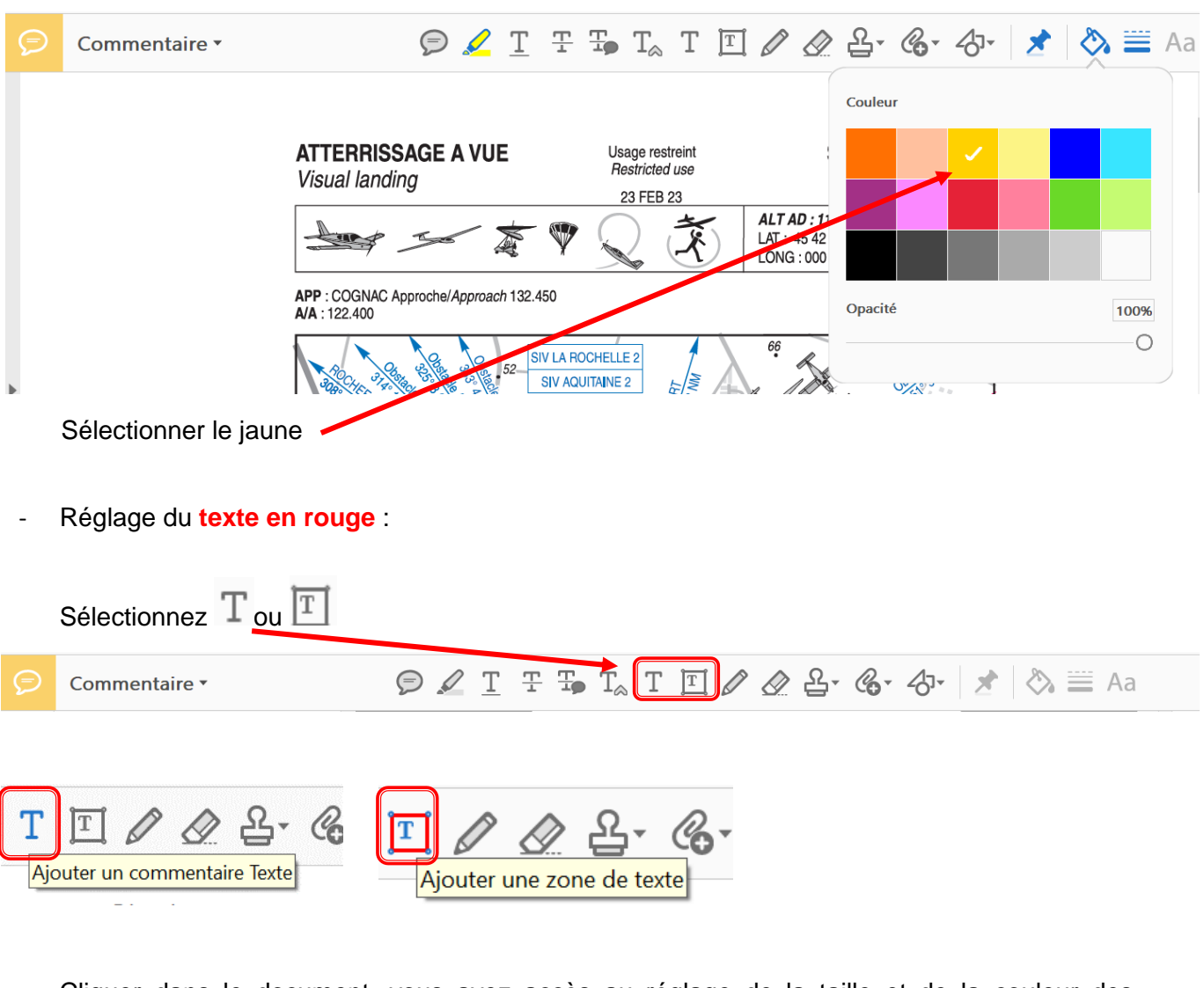

Cliquer dans le document, vous avez accès au réglage de la taille et de la couleur des caractères.  $\mathbf{r} = \mathbf{r} + \mathbf{r}$ 

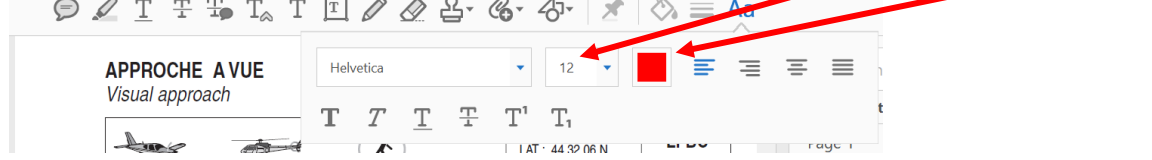

Sélectionner la couleur rouge et vous pouvez changer la taille de la police

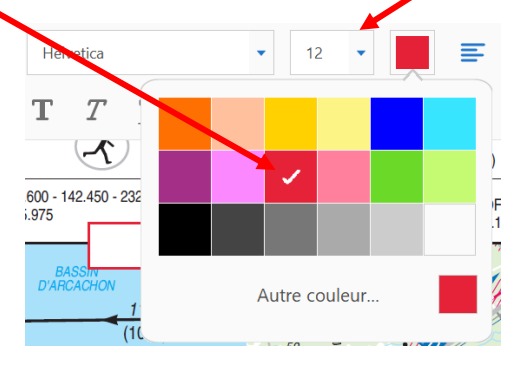

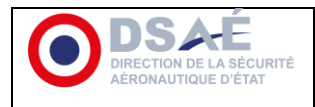

### **Exemples**

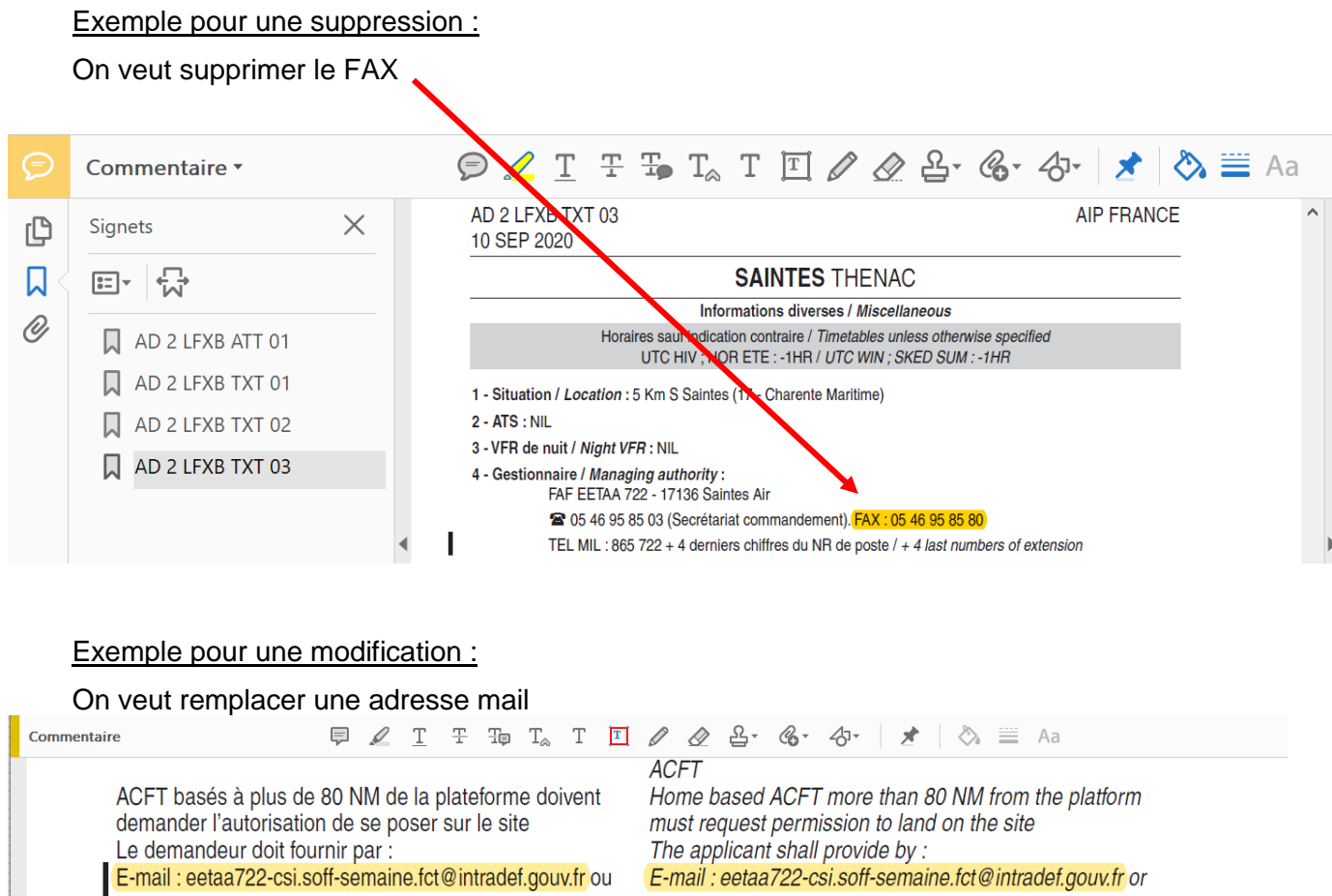

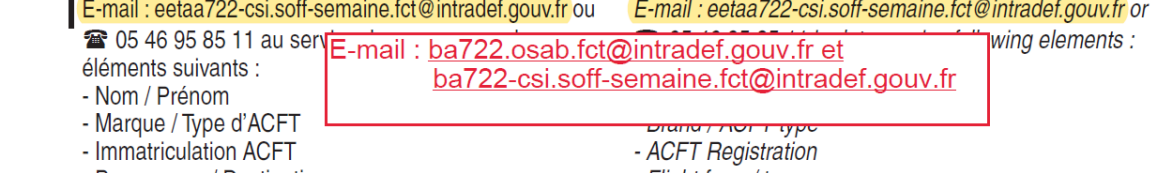

### Exemple pour un ajout :

On veut ajouter une fréquence

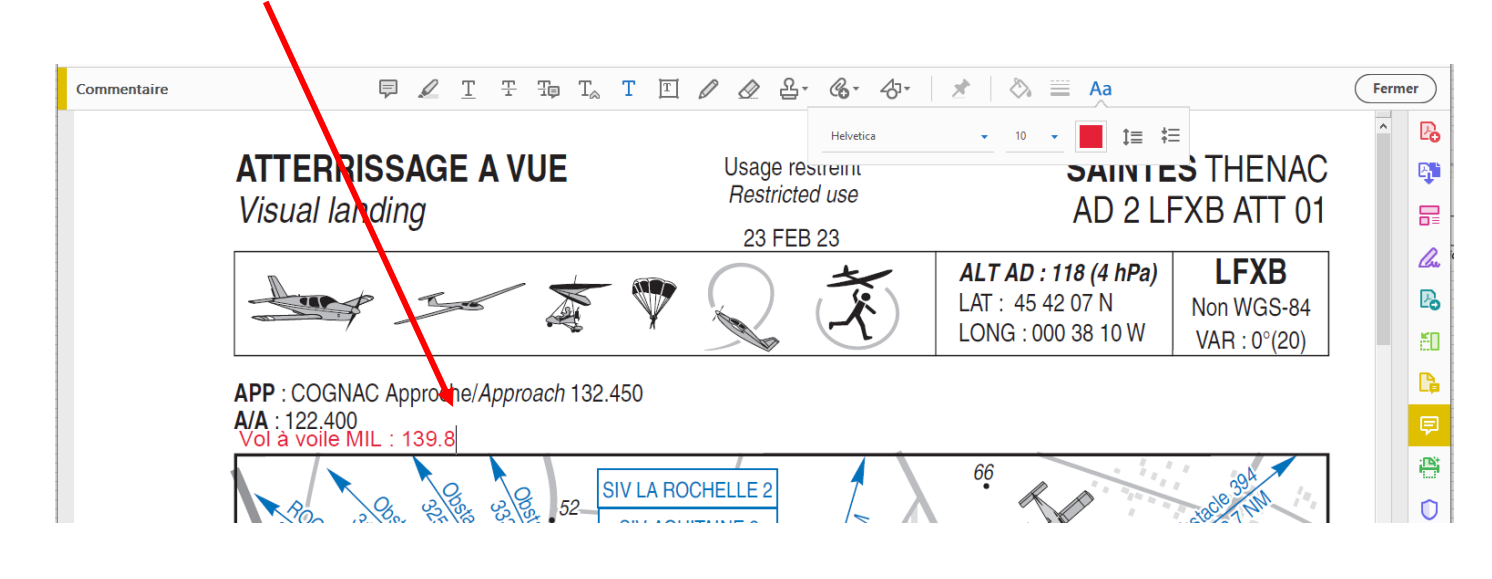

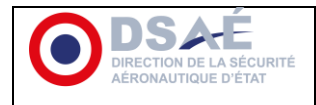

# **Autres Exemples d'ajout (clôture, hot spot, modification de volet aérodrome...) :**

Utiliser les outils de dessin.

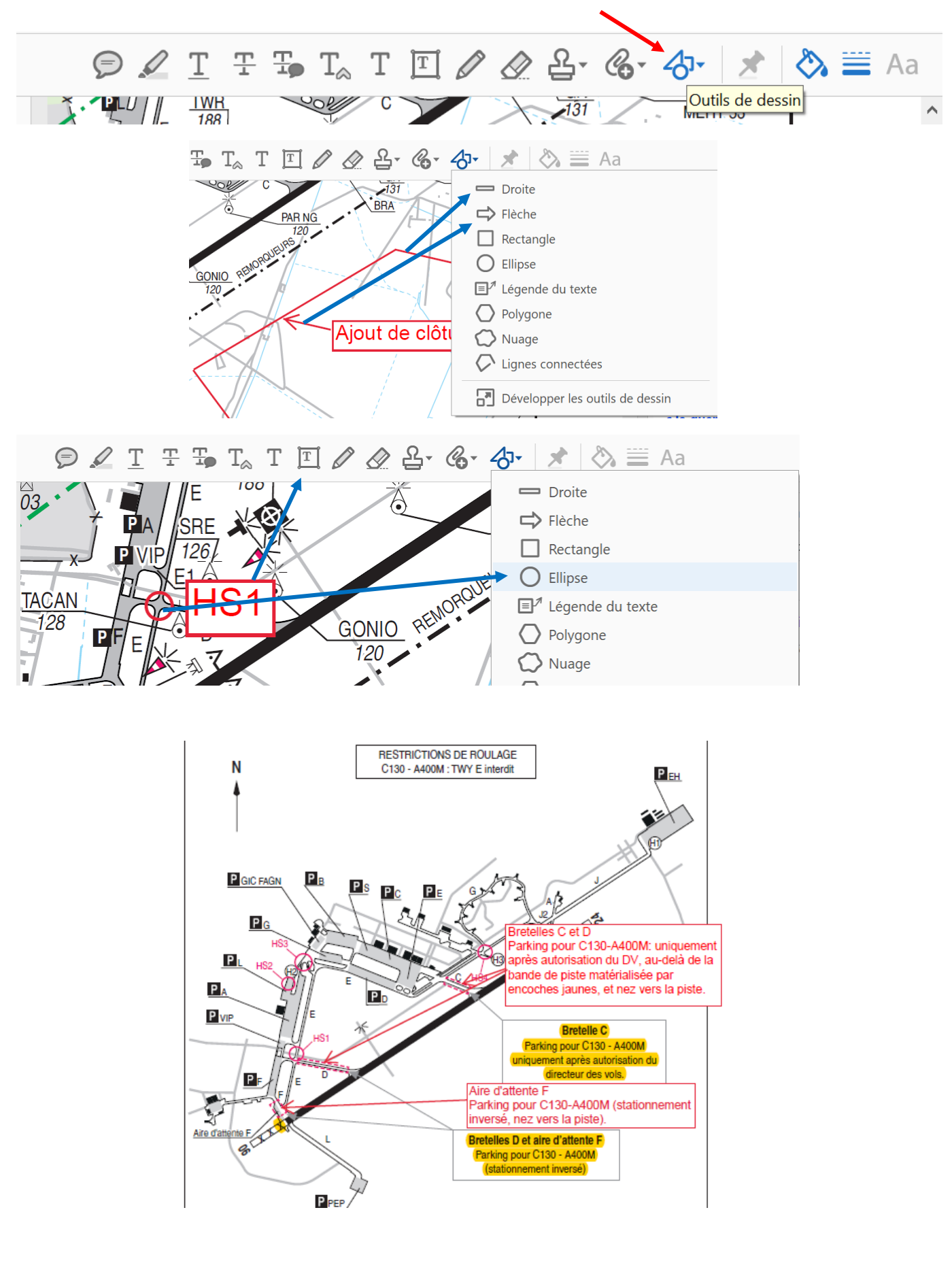